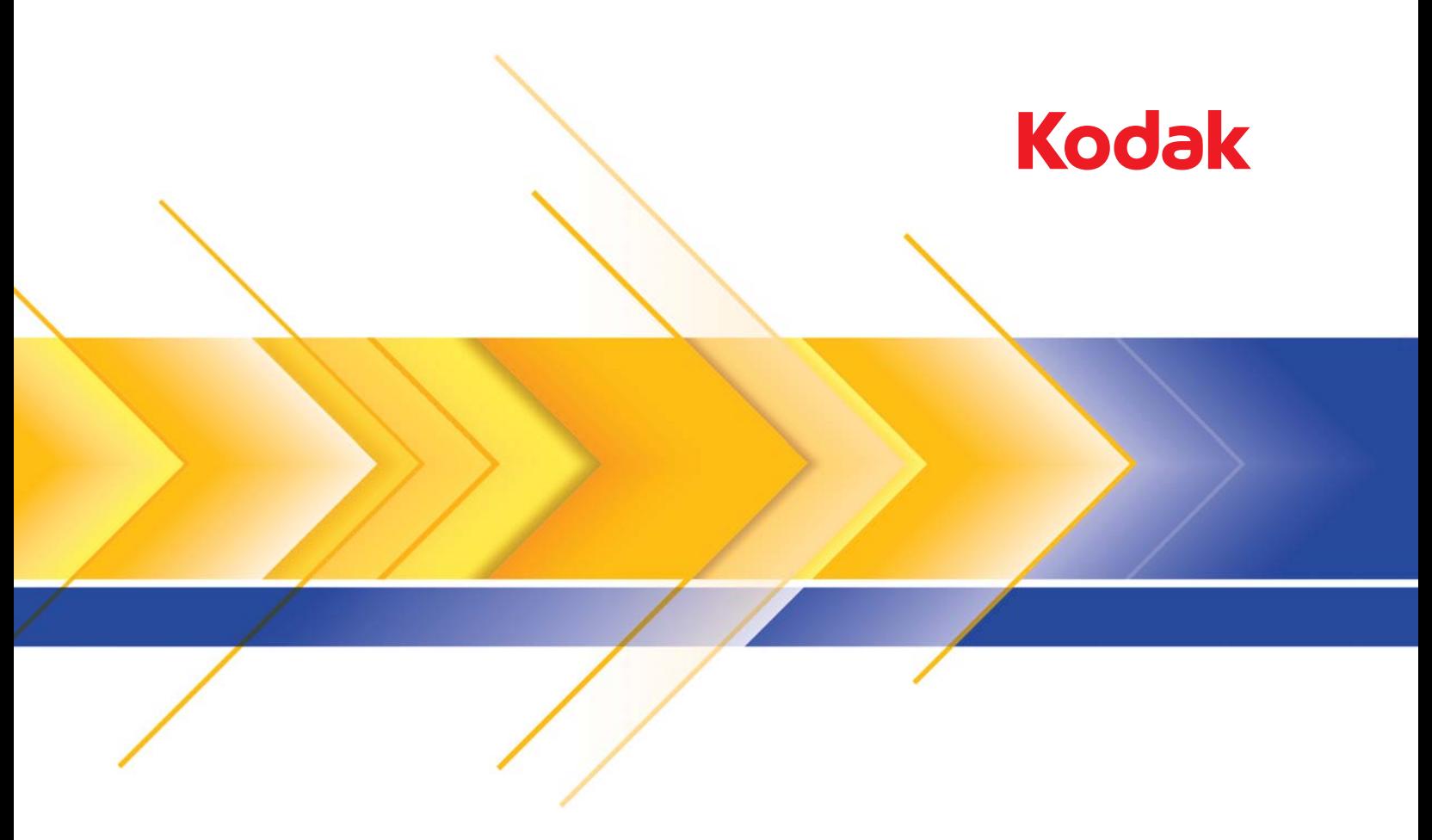

# Scanners de la serie i1400

Guía de configuración de digitalización del controlador ISIS

## **Guía de configuración de digitalización del controlador ISIS**

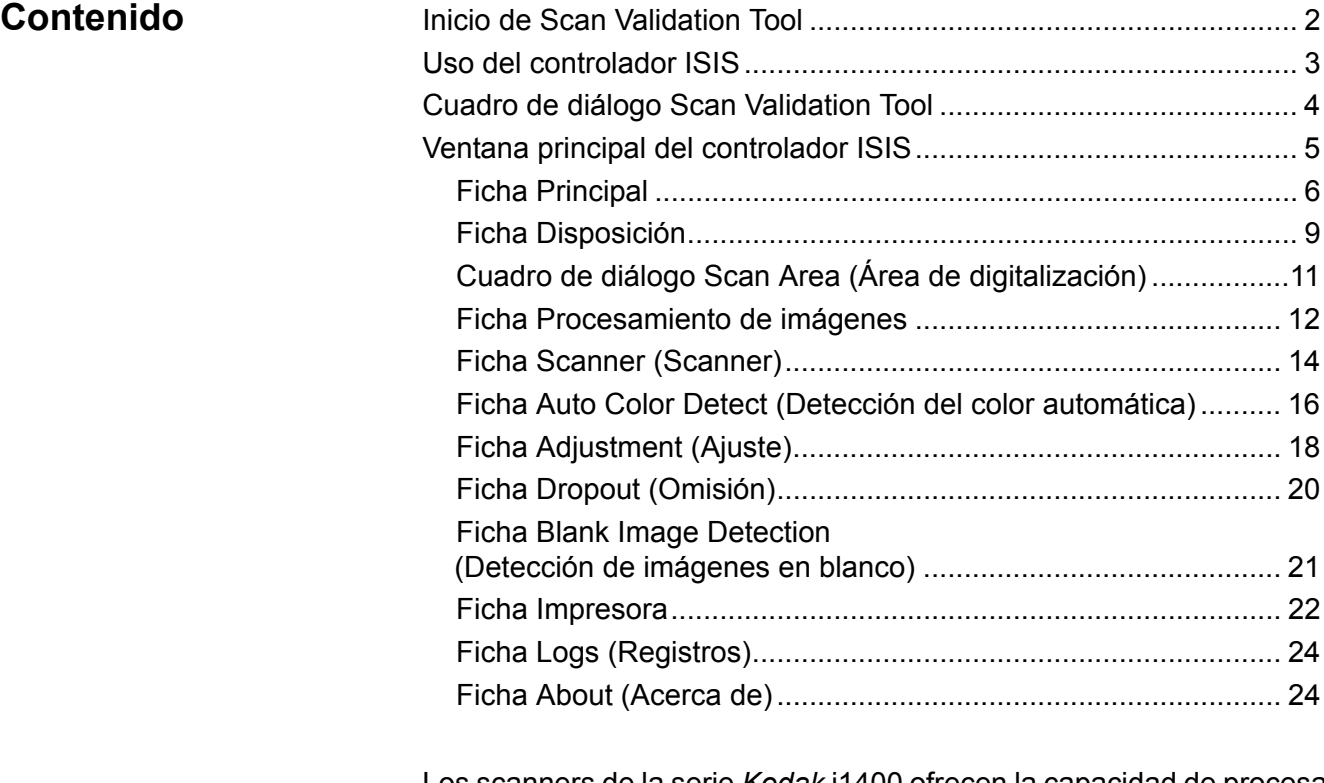

Los scanners de la serie *Kodak* i1400 ofrecen la capacidad de procesar imágenes digitalizadas para mejorar su calidad mediante las funciones de procesamiento de imágenes.

*Image processing* (Procesamiento de imágenes) se refiere a las funciones del scanner que le permiten ajustar automáticamente cada imagen y que pueden mejorar las imágenes resultantes (es decir, corregir cualquier inclinación en el documento introducido, cortar los bordes de la imagen para eliminar bordes innecesarios o limpiar "ruido" extraño en la imagen).

La información de esta guía proporciona procedimientos para usar el controlador ISIS, así como descripciones de las funciones. Las mismas funciones estarán disponibles en la interfaz de usuario de la aplicación de digitalización que está utilizando (es decir, *Kodak* Capture Software).

### **Inicio de Scan Validation Tool**

1. Seleccione **Inicio>Programas>Kodak>Document Imaging>Scan Validation Tool**.

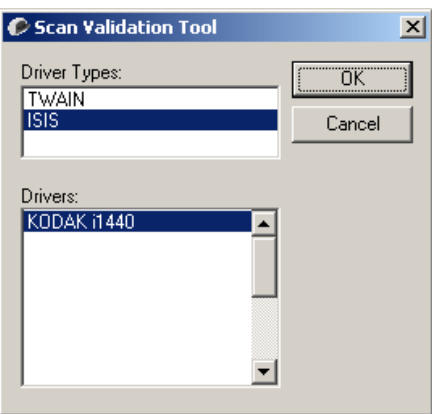

- 2. Seleccione **ISIS** para el tipo de controlador y el scanner *Kodak* **Scanner i14XX** como controlador. Se abrirá el cuadro de diálogo Scan Validation Tool (Scan Validation Tool).
	- NOTA: Para ver una descripción de los iconos del cuadro de diálogo Scan Validation Tool (Scan Validation Tool), consulte la sección titulada "Cuadro de diálogo Scan Validation Tool" que aparece al final de esta guía.

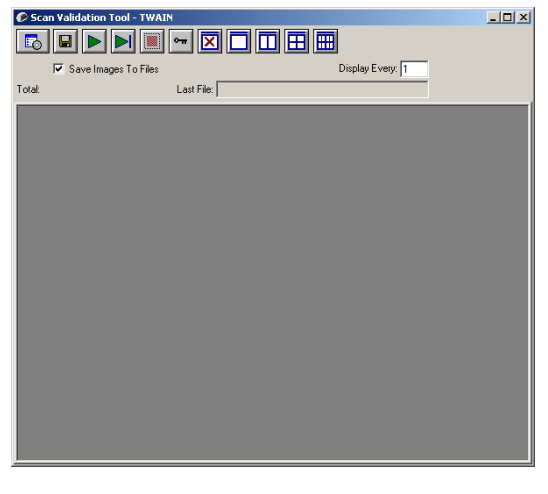

3. Haga clic en el icono **Setup** (Configuración) . Se mostrará el cuadro de diálogo Setup (Configuración).

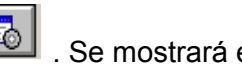

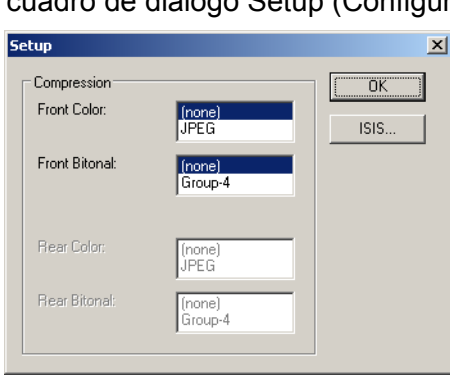

4. Haga clic en **ISIS** (ISIS) para ver la ficha Main (Principal).

### **Uso del controlador ISIS**

Los scanners de la serie *Kodak* i1400 pueden ofrecer una amplia variedad de imágenes electrónicas. Esto se puede realizar con el controlador ISIS, que ha sido creado y mantenido por EMC Captiva y que Kodak lo ofrece con el scanner. Muchas aplicaciones de digitalización son compatibles con los controladores ISIS, por lo que puede utilizarse como interfaz de las mismas. El controlador ISIS es la parte del sistema de captura que enlaza el scanner con la aplicación de digitalización.

Esta guía ofrece las descripciones de las opciones de las fichas de la ventana principal del controlador ISIS y el modo de configurarlas.

En este manual, se entiende que todas las ventanas que se muestran incluyen funciones disponibles en los scanners *Kodak* i1405, i1420 e i1440. Si tiene un scanner *Kodak* i1410, todas las opciones se limitan a la digitalización a una cara.

Consulte la sección "Inicio de Scan Validation Tool" en este documento para acceder a la ventana principal del controlador ISIS.

### **Cuadro de diálogo Scan Validation Tool**

Scan Validation Tool (SVT) es una aplicación de diagnóstico proporcionada por Kodak. La interfaz de usuario de SVT permite acceder a todas las funciones del scanner y es una buena manera de comprobar que el scanner funciona correctamente. Scan Validation Tool le permite verificar la funcionalidad del scanner utilizando el controlador ISIS.

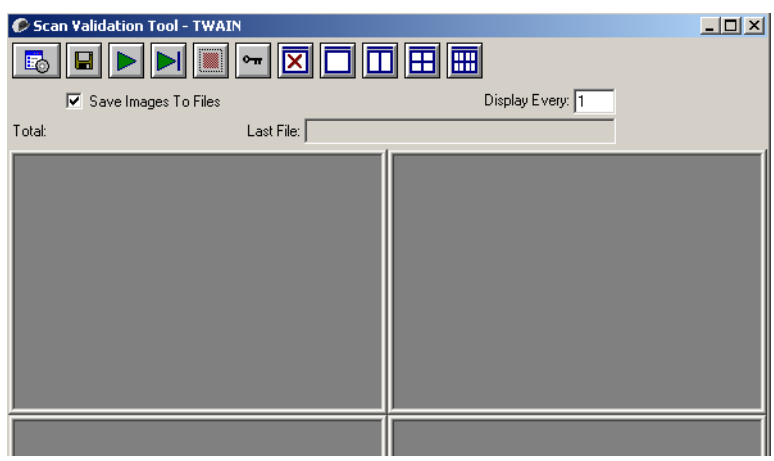

#### **Botones de la barra de herramientas**

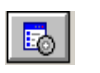

 $\blacksquare$ 

**Configuración**: muestra la interfaz de usuario del controlador seleccionado.

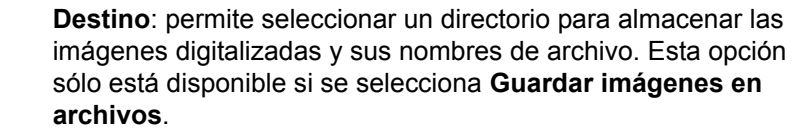

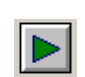

**Comenzar a digitalizar**: digitaliza los documentos de la bandeja de entrada.

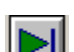

**Digitalizar una página**: digitaliza sólo una página.

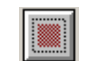

**Detener digitalización**: finaliza la sesión de digitalización.

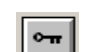

**Clave de licencia**: muestra la ventana Clave de licencia.

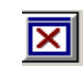

**Modo Sin visualización de imagen**: cierra la ventana del visor de imágenes (no se mostrará ninguna imagen).

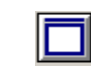

**Modo Visualización de una imagen**: muestra las imágenes de una en una.

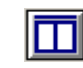

**Modo Visualización de dos imágenes**: muestra las imágenes de dos en dos.

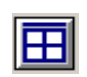

冊

**Modo Visualización de cuatro imágenes**: muestra las imágenes de cuatro en cuatro.

**Modo Visualización de ocho imágenes**: muestra las imágenes de ocho en ocho.

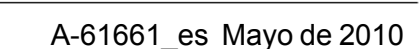

### **Ventana principal del controlador ISIS**

La ventana principal del controlador ISIS contiene varias fichas. Puede seleccionar cada una de estas fichas y realizar las selecciones necesarias para satisfacer sus necesidades de digitalización.

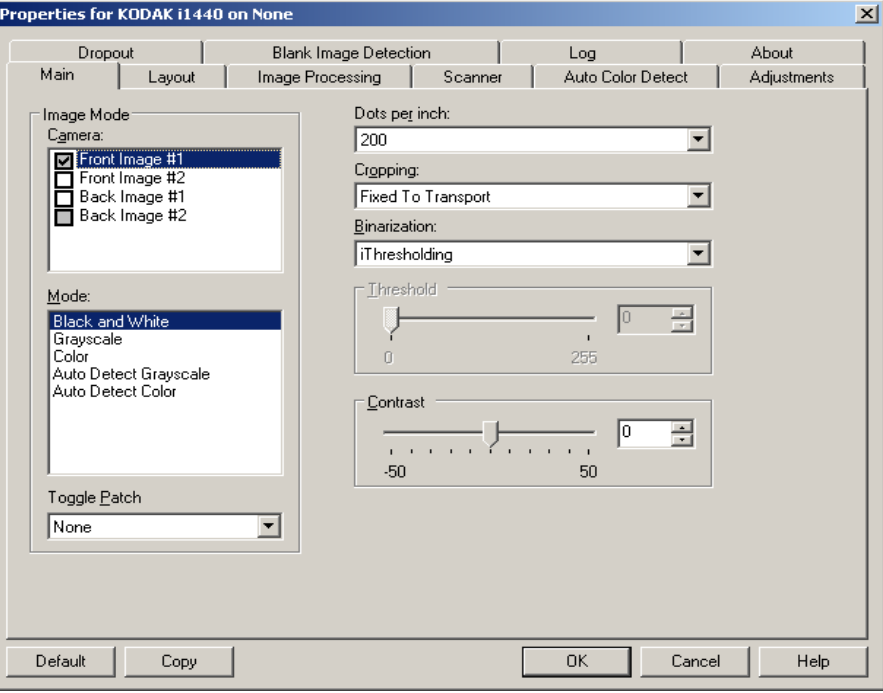

Los botones situados en la parte inferior de la ventana se aplican a todas las fichas:

**Default** (Predeterminados): Cuando selecciona **Default** (Predeterminados), los valores se restablecerán a la configuración predeterminada.

**Copiar**: esta función sólo está disponible al digitalizar documentos a dos caras. Este botón ofrece una manera cómoda de configurar los ajustes de imágenes en color, escala de grises o blanco y negro en una cara y transferirlos luego a la otra. Por ejemplo, si ha resaltado y configurado la **Imagen de anverso n.º 1,** puede utilizar el botón Copiar para duplicar estos ajustes para la **Imagen de reverso n.º 1.**

**Aceptar**: guarda los valores definidos en todas las fichas.

**Cancelar**: permite cerrar el cuadro de diálogo sin guardar los cambios.

**Ficha Principal** Esta ficha presenta las siguientes opciones:

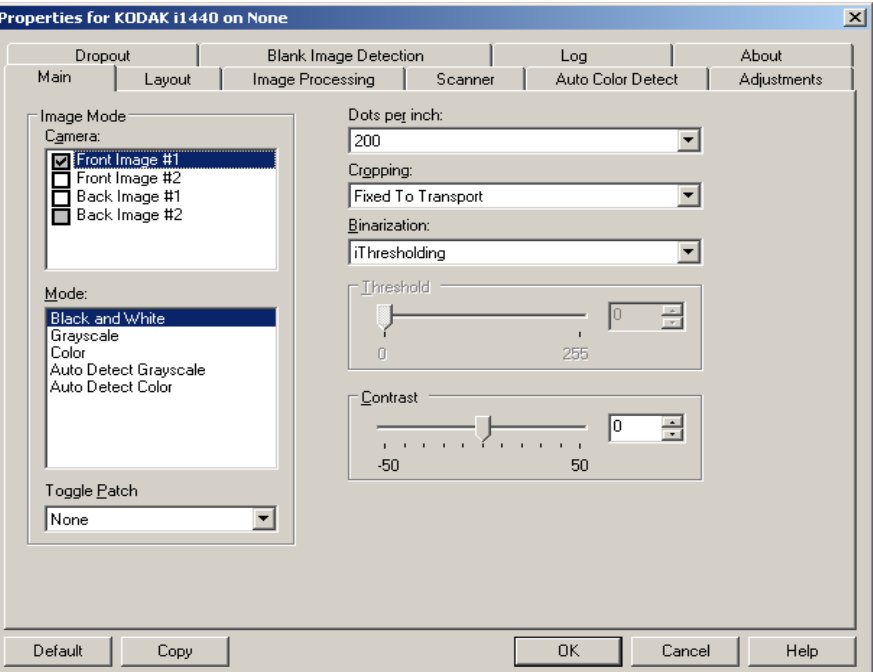

#### **Modo imagen**

**Cámara**: las selecciones de este cuadro hacen referencia a las caras disponibles (anverso y reverso) de una imagen en las que puede definir valores individuales de procesamiento de imágenes. Entre las opciones se incluyen: **Imagen de anverso n.º 1, Imagen de anverso n.º 2, Imagen de reverso n.º 1** e **Imagen de reverso n.º 2.**

Los controladores del scanner *Kodak* permiten controlar los ajustes de cámara de forma independiente. Algunos ajustes se aplican sólo a imágenes en blanco y negro, y otros a imágenes en color/en escala de grises. Al seleccionar la cámara y el modo de imagen adecuados, puede controlar la salida del scanner.

#### **Modo**

- **Blanco y negro**: si desea que la imagen electrónica represente todos los elementos del documento en blanco y negro.
- **Escala de grises**: si desea que la imagen electrónica tenga una gama de varios tonos de gris entre el blanco y el negro.
- **Color**: si desea que la imagen electrónica sea en color.
- **Detección automática de escala de grises**: establece la detección automática del color para escala de grises. Para obtener más información, consulte la sección "Ficha Detección automática del color".
- **Detección automática del color**: establece la detección automática del color para la opción de color. Para obtener más información, consulte la sección "Ficha Detección automática del color".

**Alternancia automática**: permite indicar al scanner, mediante un documento con alternancia automática, que el documento debe ser en color/escala de grises o en blanco y negro. Puede seleccionar:

- **Desactivado**: no se utiliza la alternancia.
- **Mismo lado:** sólo se alternará en el lado en el que se reconozca la hoja de alternancia automática.
- **Ambas caras**: se reconocerá la alternancia automática tanto en el anverso como en el reverso.
- NOTA: No todos los scanners disponen de la funcionalidad de alternancia automática.

**Puntos por pulgada** (dpi) o resolución: indica la resolución de digitalización, que determina en gran medida la calidad de la imagen digitalizada. Cuanto mayor sea la resolución, mejor será la reproducción de la imagen. Sin embargo, al aumentar la resolución, también aumentan el tiempo de digitalización y el tamaño del archivo.

Elija un valor de resolución en la lista desplegable. El valor predeterminado es 200 dpi. Las resoluciones disponibles son: 75, 100, 150, 200, 240, 300, 400 y 600 dpi.

**Recorte**: esta opción permite capturar una parte del documento que se está digitalizando. Todas las opciones de recorte se pueden utilizar con imágenes en color/escala de grises y blanco y negro. El recorte del anverso y reverso son independientes, no obstante, para una digitalización de doble secuencia, el recorte a color/en escala de grises y en blanco y negro debe ser el mismo en cada cara. Sólo se puede asignar una opción de recorte por imagen.

- **Fijo según transporte**: (se utiliza para lotes de documentos del mismo tamaño) permite configurar el área que se va a representar en imagen. Este tipo de recorte se utiliza junto con el tamaño de papel y la disposición de la página, y da por supuesto que se va a utilizar la alimentación central de los documentos. Si no utiliza alimentación central, debe seleccionar la ficha Disposición para definir el área de digitalización. Consulte la sección "Ficha de disposición" más adelante en este capítulo.
- **Automática**: ajusta de manera dinámica el área de recorte para distintos tamaños de documentos basándose en los bordes de la imagen.
- **Dinámico**: elimina cualquier borde negro que quede en los bordes de la imagen. Para conseguirlo, puede que sea necesario perder una pequeña cantidad de datos de imagen en el borde del documento.

**Variable según documento**: (processamiento do completo a completo a considerable según documento de zona): se utiliza en Europa e a considerable según do considerable según do considerable según do considerable según do c para lotes de documentos del mismo tamaño. El procesamiento de zona es una ventana de recorte fijo flotante (la zona) que se encuentra ubicada en relación con la esquina superior izquierda de un documento. Permite seleccionar un área del documento que se va a digitalizar en formato a color/en escala de grises o en blanco y negro (se puede definir una zona distinta para blanco y negro y para color/escala de grises). Es posible seleccionar distintos parámetros tanto para el anverso como para el reverso de la imagen.

Esta opción se puede utilizar junto con el recorte automático cuando se desea guardar un área distinta en color/escala de grises o blanco y negro. Es útil en aplicaciones en las que una fotografía, una firma, un membrete con relieve o un sello aparecen sistemáticamente en un área para una aplicación (es posible que desee que esta pequeña área aparezca en color/escala de grises y el resto en blanco y negro). Para definir una zona, seleccione la ficha Disposición.

#### **Sólo para scanners** *Kodak* **i1440:**

- **Fotografía**: el scanner localizará la fotografía del documento y devolverá una imagen que sólo contenga la fotografía. Si el scanner encuentra más de una fotografía en el documento, seguirá devolviendo sólo una imagen. Se usará todo el documento para localizar la fotografía.
- **Fotografía con región de interés**: esta opción es la misma que *Fotografía* (descrita anteriormente), excepto por el hecho de que se usará sólo una parte del documento (especificada en el cuadro de diálogo Área de digitalización) para localizar la fotografía.
- **Papel largo**: el scanner dividirá el documentos en imágenes independientes en función del área especificada en el cuadro de diálogo de digitalizar área. Se recomienda que seleccione una área que cubra todo la anchura del documento y una altura aproximada de 297 mm (11 pulgadas).

**Binarización**: estas opciones se aplican a imágenes digitalizadas en escala de grises y generan una imagen electrónica en blanco y negro. Su punto fuerte reside en su capacidad para separar la información de primer plano de la información de fondo, incluso cuando el color de fondo o el sombreado varía y la información de primer plano varía en calidad de color y oscuridad. Se pueden digitalizar distintos tipos de documentos con los mismos parámetros de procesamiento de imágenes y obtener excelentes imágenes digitalizadas.

- **iThresholding**: permite que el scanner evalúe dinámicamente cada documento y determine el valor de umbral óptimo para producir la calidad de imagen más alta. Esto permite la digitalización de diversos juegos de documentos con varias calidades (es decir, texto tenue, fondos sombreados y de color) mediante una configuración única, lo que reduce la necesidad de ordenar los documentos. Cuando se utiliza iThresholding, sólo se puede ajustar el contraste.
- **Procesamiento fijo (FP)**: se utiliza para documentos en blanco y negro, así como para otros de alto contraste. Si se selecciona esta opción, sólo se puede ajustar el brillo.

• **Adaptación del procesamiento de umbral (ATP)**: separa la información de primer plano de una imagen (es decir, texto, gráficos, líneas, etc.) de la información de fondo (es decir, fondo de papel blanco o no blanco). Cuando se utiliza esta opción, se puede ajustar el brillo y el contraste.

**Brillo**: cambia la cantidad de blanco en la imagen a color y en escala de grises. Utilice el control deslizante para seleccionar un valor comprendido entre 0 y 255. El valor predeterminado es 90.

**Contraste**: ajusta la diferencia entre el blanco y el negro, lo que genera una imagen más o menos nítida.

La diferencia entre el blanco y el negro es pequeña cuando se utiliza un valor de contraste bajo, por lo que la imagen es menos nítida. Con un valor de contraste alto, la diferencia entre el blanco y el negro es mayor, por lo que la imagen es más nítida. Seleccione un valor de contraste entre -50 y 50. El valor predeterminado es 50.

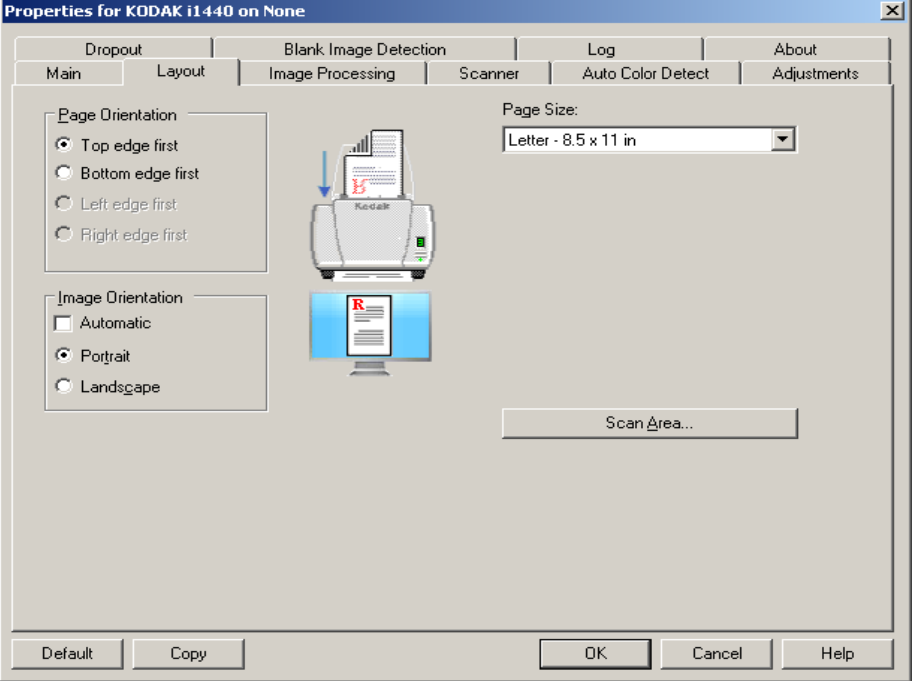

**Ficha Disposición** Esta ficha presenta las siguientes opciones:

**Page Orientation** (Orientación de página): permite seleccionar la manera en que se colocan los documentos en el scanner, **Top edge first (Borde superior primero), Bottom edge first (Borde inferior primero), Left edge first (Borde izquierdo primero)** o **Right edge first (Borde derecho primero).** Al utilizar los scanners de la serie *Kodak* i1400, seleccione primero el **borde superior**.

#### **Orientación de imagen**

- **Automatic** (Automática): si selecciona **Automatic** (Automática), no estarán disponibles las opciones de Page Orientation (Orientación de página).
- **Vertical**: muestra la orientación de la imagen en la forma típica de un retrato; es decir, con una altura mayor que la anchura.

• **Horizontal**: muestra la orientación de la imagen en la forma típica de un paisaje; es decir, con una anchura mayor que la altura.

**Tamaño de página**: el tamaño de la página predeterminado se establece cuando se selecciona por primera vez un scanner. Puede elegir un tamaño de página distinto mediante la lista desplegable.

**Área de digitalización**: muestra el cuadro de diálogo Área de digitalización. Las opciones de Área de digitalización sólo están disponibles con imágenes cuando la opción de recorte es **Fijo según transporte** o **Variable según documento.** Consulte la sección "Cuadro de diálogo Scan Area (Área de digitalización)" que aparece posteriormente en este capítulo para obtener más información.

**Combinar el anverso y el reverso**: normalmente se crea una imagen del anverso y otra del reverso de cada documento. Active esta opción si desea obtener una imagen que contenga tanto el anverso como el reverso del documento. Las selecciones disponibles son:

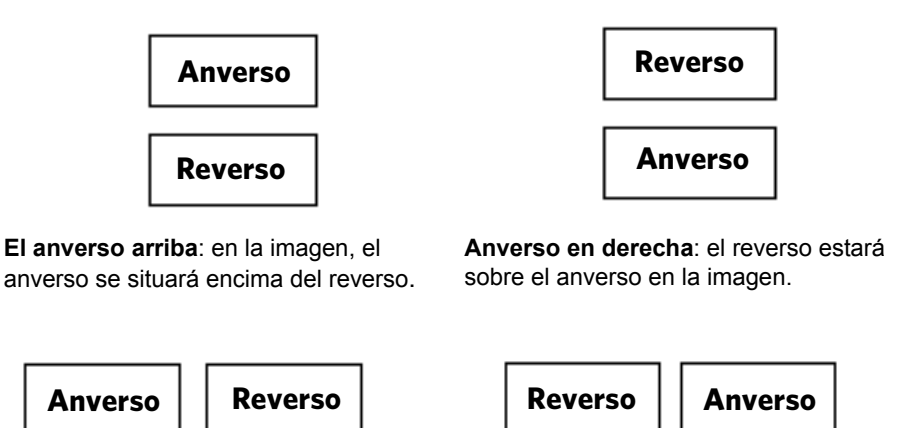

**Anverso en izquierda**: el anverso estará **El anverso a la derecha**: el anverso a la izquierda del reverso en la imagen.

estará a la derecha del reverso en la imagen.

#### **Cuadro de diálogo Scan Area (Área de digitalización)**

El cuadro de diálogo Scan Area (Área de digitalización) permite definir la cantidad de datos de la imagen que se devuelven al equipo.

NOTA: Seleccione el lado y la imagen que desea definir resaltando

**Front Image #1** (Imagen de anverso nº 1), **Front Image #2**  (Imagen de anverso nº 2), etcétera, basándose en la opción de recorte (**Fixed to Transport** [Fijo según transporte] o **Relative to Document** [Variable según documento]) seleccionada para cada una en la ficha Main (Principal). Las áreas de digitalización definidas para todas las selecciones de cámara son independientes.

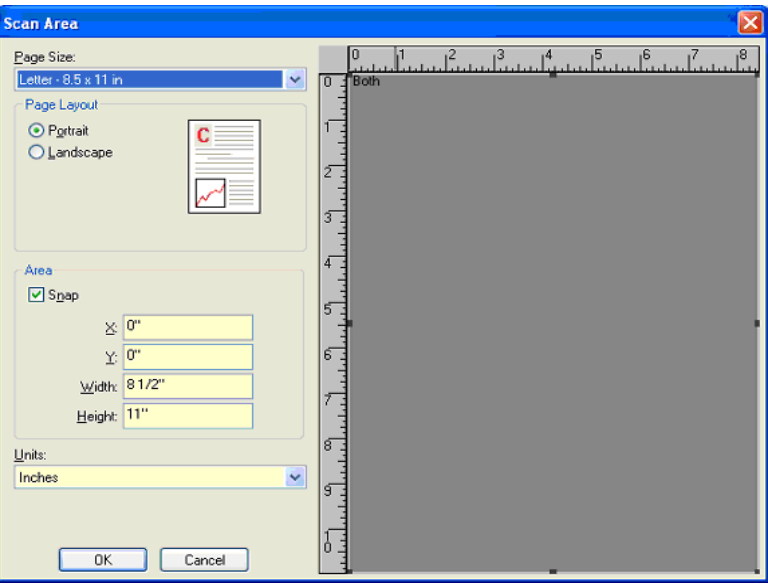

**Page Size** (Tamaño de página): el tamaño de papel predeterminado se establece cuando se selecciona un scanner. Puede elegir un tamaño de papel distinto mediante la lista desplegable.

NOTA: También aparecen selecciones de Page Size (Tamaño de página) y Page Layout (Diseño de página) en la ficha Disposición. Si ha realizado algún cambio en el cuadro de diálogo Scan Area (Área de digitalización), aparecen las mismas selecciones en la ficha Layout (Disposición), y viceversa.

#### **Diseño de página**

- **Vertical**: muestra la orientación de la imagen en la forma típica de un retrato; es decir, con una altura mayor que la anchura.
- **Horizontal**: muestra la orientación de la imagen en la forma típica de un paisaje; es decir, con una anchura mayor que la altura.

#### **Área**

- **Snap** (Ajustar): active esta opción para controlar las dimensiones del área de vista previa en incrementos fijos de (1/8 de pulgada). Esta opción no se puede emplear en el modo **Píxeles.**
- **X**: distancia desde el extremo izquierdo del scanner al borde izquierdo del área de digitalización.
- **Y**: posición del extremo superior del documento al extremo superior del área de digitalización.
- **Anchura**: anchura del área de digitalización.
- **Altura**: altura del área de digitalización.

**Unidades**: seleccione si desea que el área se defina en **píxeles, pulgadas** o **Centímetros.**

#### **Ficha Procesamiento de imágenes**

Esta ficha muestra la información de Image Mode (Modo de imagen) y Mode (Modo) que se ha descrito anteriormente. Consulte la sección titulada "Ficha Principal" para obtener más información.

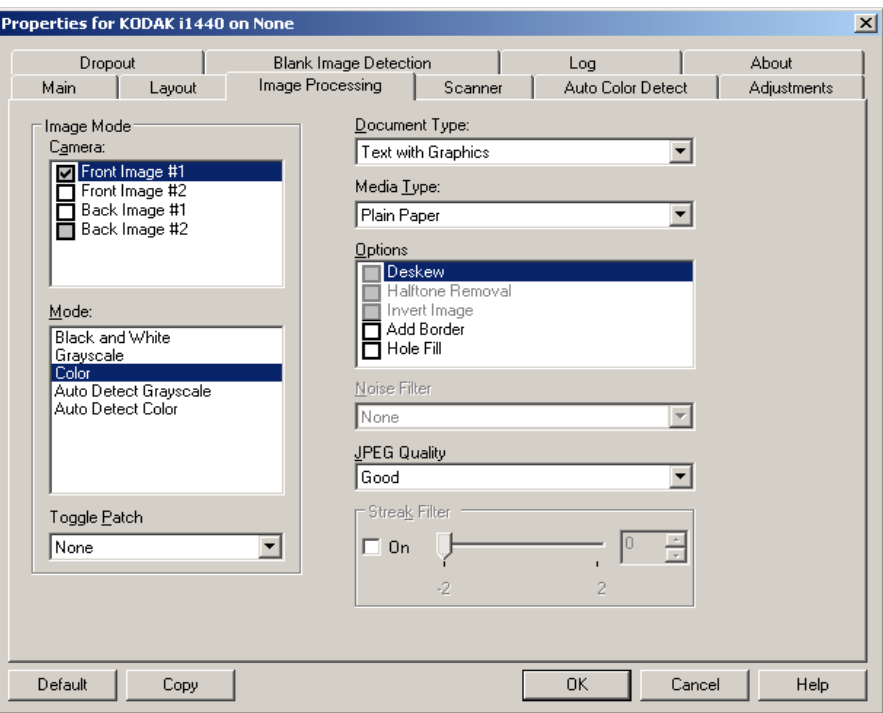

#### **Tipo de documento**

- **Photographs** (Fotografías): los documentos se componen principalmente de fotografías.
- **Texto**: los documentos contienen en su mayor parte texto.
- **Texto con gráficos**: los documentos contienen una mezcla de texto, gráficos empresariales (gráficos de barras, gráficos circulares, etc.) e ilustraciones.
- **Texto con fotografías**: los documentos contienen texto y fotografías.

**Media type** (Tipo de soporte): seleccione una de las siguientes opciones en función de la textura/el gramaje del papel que digitalice. Las opciones disponibles son: **Plain Paper** (Papel normal), **Thin Paper** (Papel fino), **Glossy Paper** (Papel satinado), **Card Stock** (Tarjeta) **y Magazine**  (Revista).

#### **Opciones**

• **Enderezamiento**: endereza automáticamente un documento en ±0,3 grados del borde de entrada del documento. Esta opción puede detectar inclinaciones de hasta 45 grados y corregir ángulos de hasta 24 grados a 200 dpi o ángulos de inclinación de 10 grados a 300 dpi. Esta opción no se encuentra disponible cuando se ha seleccionado **Fixed to Transport** (Fijo según transporte) o **Relative to Document** (Variable según documento).

NOTA: Para evitar pérdidas de datos, el documento debe tener las cuatro esquinas dentro del recorrido de la imagen.

- **Eliminación de medios tonos**: mejora las imágenes que contienen texto y/o imágenes de matriz de puntos con fondos sombreados o de color mediante tramas para medios tonos, y elimina de forma eficiente el ruido producido por la trama para medios tonos.
- **Invertir imagen**: permite seleccionar el modo en que los píxeles negros se almacenarán en la imagen. De forma predeterminada, los píxeles negros se almacenan como negros y los píxeles blancos se almacenan como blancos. Marque esta opción si desea almacenar los píxeles negros como blancos y los blancos como negros.
	- NOTA: Es posible que desee cambiar esta opción si la aplicación interpreta de manera incorrecta los datos de imagen y guarda la imagen al contrario de lo que esperaba.
- **Agregar borde**: permite agregar una cantidad fija de borde a los bordes izquierdo, derecho, superior e inferior de la imagen.
- **Hole Fill** (Llenar orificios): permite llenar los orificios alrededor de los bordes del documento. Los tipos de orificios que se llenan son los siguientes: redondos, rectangulares y con formas irregulares (por ejemplo, doble perforación o cortes ligeros que se hayan producido al quitar el documento de un archivador).

#### **Filtro de ruido**

- (**ninguno**)
- **Píxel aislado**: reduce el ruido aleatorio convirtiendo un único píxel negro en blanco cuando está completamente rodeado de píxeles blancos o convirtiendo un único píxel blanco en negro cuando está completamente rodeado de píxeles negros.
- **Color mayoritario**: fija cada píxel en función de los píxeles que lo rodean. El píxel se convertirá en blanco si la mayoría de los píxeles que lo rodean son blancos y viceversa.

**Calidad JPEG** (Joint Photographic Editor Group): si selecciona la compresión JPEG, seleccione una de las siguientes opciones de calidad:

- **Borrador**: compresión máxima que produce el menor tamaño de imagen.
- **Bueno**: bastante compresión, pero con una calidad de imagen aceptable.
- **Mejor**: un poco de compresión que produce una buena calidad de imagen.
- **Óptimo**: compresión mínima que produce una calidad de imagen muy buena.
- **Superior**: mínima cantidad de compresión que produce el mayor tamaño de imagen.

**Streak Filter** (Filtro de líneas): permite configurar el scanner para que filtre las líneas verticales de las imágenes. Las líneas pueden aparecer en la imagen aunque no formen parte del documento original. La causa puede ser una contaminación de los documentos (polvo, suciedad o bordes gastados) o pueden deberse a que no ha seguido los procedimientos de limpieza recomendados para el scanner.

#### **Ficha Scanner** Esta ficha presenta las siguientes opciones.

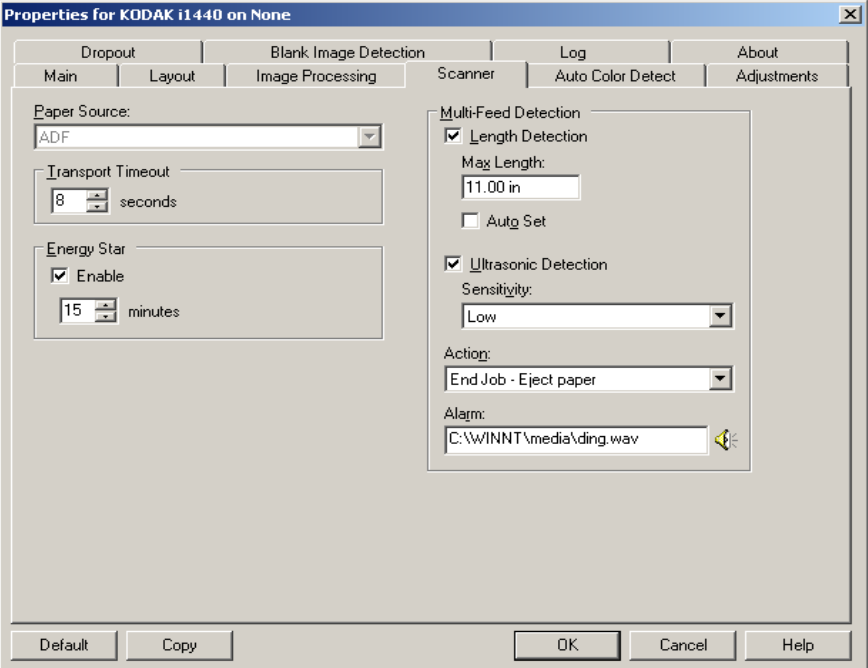

#### **Origen del papel**

- NOTA: Sólo puede utilizar las opciones de cama plana si el scanner está equipado con un accesorio de cama plana para A3 de la serie*Kodak* i1400.
- **ADF**: si se digitalizan documentos desde la bandeja de entrada.
- **Cama plana**: si se digitalizan documentos mediante la cama plana.
- **ADF/Cama plana**: cuando se selecciona, el scanner detectará si los documentos se van a digitalizar en el ADF o en la cama plana.

**Tiempo de espera del transporte**: le permite establecer el tiempo que esperará el scanner después de que el último documento se haya introducido en el sistema de transporte antes de introducir un nuevo documento. Puede especificar un tiempo de espera de entre **1** y **300** segundos.

**Energy Star**: le permite establecer el tiempo que el scanner permanece inactivo antes de pasar al estado de reposo. Las opciones posibles son: De **0** a **60** minutos. El valor predeterminado es 15 minutos.

**Modo de documentos especiales**: le permite digitalizar documentos con formas irregulares (por ejemplo, páginas donde se han quitado cupones o documentos con agujeros o cortes grandes que podrían producir atascos o imágenes truncadas.

NOTAS:

- Esta opción no está disponible para todos los modelos.
- Si se utiliza esta opción, podría disminuir el rendimiento global

#### **Opciones de Multi-feed Detection (Detección de alimentación múltiple)**

- **Detección de longitud**: active o desactive (valor predeterminado) esta opción. Si se activa, seleccione la longitud máxima del documento que se puede digitalizar sin detección de alimentación múltiple. La detección de longitud se utiliza cuando se digitalizan documentos del mismo tamaño para comprobar si hay solapamiento de hojas. Por ejemplo, si está digitalizando documentos de 21,59 x 27,94 cm (8,5 x 11 pulgadas) en modo vertical, introduzca un valor de 28,57 cm (11,25 pulgadas) en el campo *Longitud máxima*. El valor máximo es 35,56 cm (13,99 pulgadas).
- **Configuración automática**: define automáticamente el valor de longitud máxima en 1,27 cm (0,50 pulgadas) más que el tamaño de página seleccionado actualmente.

**Detección ultrasónica**: marque esta opción para establecer la detección de alimentación múltiple.

- **Sensibilidad**: controla el dinamismo con que trabajará el scanner para determinar si se inserta más de un documento en el transporte. La alimentación múltiple se inicia al detectar espacios vacíos entre documentos. Esto permite utilizar la detección de alimentación múltiple con conjuntos de trabajos que contienen documentos de diversos grosores.
	- **Bajo**: la opción menos dinámica, con menos probabilidades de detectar etiquetas, documentos de baja calidad, gruesos o arrugados como documentos de alimentación múltiple.
	- **Media**: utilice esta sensibilidad si su aplicación incluye varios grosores de documento o etiquetas unidas al documento. Según el material de la etiqueta, la mayoría de los documentos con etiquetas no deben detectarse como documento de alimentación múltiple.
	- **Alta**: la opción más dinámica. Es una buena opción para utilizarla en caso de que todos los documentos tengan un grosor similar a papel Bond de 9,08 kg (20 libras).
- **Acción**: seleccione cómo desee que el scanner detecte un documento de un sistema de alimentación múltiple.
	- **Continuar al oír un pitido**: si se selecciona, el scanner emitirá un pitido, mostrará y registrará la condición, pero seguirá funcionando.
- **Fin trabajo**: si se selecciona, el scanner registrará la condición y detendrá el alimentador y el transporte (se desactivará el scanner).
- **Alarma**: seleccione esta opción si desea que el scanner emita un sonido cuando se detecta la alimentación múltiple. Puede hacer clic en el icono del **altavoz** para mostrar el cuado de diálogo Abrir. En el cuadro de diálogo Abrir, seleccione el archivo .wav deseado y haga clic en **Aceptar**.

Properties for KODAK i1440 on None  $\vert x \vert$ Dropout  $\overline{\phantom{a}}$ Blank Image Detection 1 Log About Auto Color Detect Main | Layout | Image Processing | Scanner Adjustments Color Content Use the learn mode to determine the **Custom** proper Color Amount for detecting your<br>color documents. Set the Color Color Amount Threshold value and click the Learn  $47$ button to begin. <del>. . . . . . . . . .</del> 200  $\overline{1}$ Color Threshold Learn...  $20 -$ <u>Talan da</u> Pages Detected: 0 Amount Detected: 0  $\Omega$ 100 Threshold Detected: 0  $\blacktriangle$  $\overline{\phantom{a}}$ Default Copy **OK** Cancel Help

#### **Ficha Detección del color**  Esta ficha presenta las siguientes opciones.

**automática**

#### **Contenido de color**

- **Desactivado**: éste es el valor predeterminado.
- **Bajo**: documentos que sólo requieren una pequeña cantidad de color para que se guarden como imágenes en color o escala de grises. Se utiliza para capturar documentos constituidos principalmente por texto en negro con pequeños logotipos o que contienen pequeñas cantidades de texto resaltado o pequeñas fotografías a todo color.
- **Media**: documentos que requieren mayor cantidad de color, en comparación con la opción Baja, para que se guarden como imágenes en color o escala de grises.
- **Alta**: documentos que requieren mayor cantidad de color, en comparación con la opción Medio, para guardarse como imágenes a color o en escala de grises. Se utiliza para distinguir documentos que contienen fotografías a todo color de tamaño mediano a grande con respecto al texto normal en negro. Es posible que las fotografías en colores neutros requieran que se efectúen ajustes a los valores Umbral de color o Cantidad de color para que se capturen correctamente.
- **Personalizado**: hace que las opciones **Cantidad de color** o **Umbral de color** pasen a estar disponibles.
	- NOTA: Al establecer valores de Detección del color automática, se recomienda empezar por la opción **Medio** y digitalizar un conjunto de trabajos normal. Si se han devuelto demasiados documentos como imágenes en color/escala de grises en comparación con blanco y negro, cambie a la opción **Alta** y vuelva a ejecutar el trabajo. Si se han devuelto muy pocos documentos como imágenes en color/escala de grises en comparación con blanco y negro, cambie a la opción **Baja** y vuelva a ejecutar el trabajo. Si ninguna de estas opciones proporciona el resultado deseado, seleccione **Personalizado** para ajustar manualmente el valor de Cantidad de color o Umbral de color.

**Cantidad de color**: cantidad de color que es preciso que esté presente en un documento antes de guardarlo como imagen a color o en escala de grises. A medida que este valor aumenta, se necesita mayor cantidad de píxeles. Los valores válidos oscilan entre 1 y 200.

**Umbral de color**: umbral de color o intensidad (es decir, azul pálido en comparación con azul oscuro) en que determinado color se incluye en el cálculo de cantidad de color. Un valor más alto indica que se necesita un color más intenso. Los valores válidos oscilan entre 0 y 100.

**Aprender**: si las opciones **Bajo, Medio** y **Alto** no proporcionan los resultados deseados, utilice la opción **Aprender**.

- 1. Haga clic en **Aprender** y siga las indicaciones.
- 2. Coloque al menos cinco documentos a color representativos en la bandeja de entrada y haga clic en **Aceptar**. Estos documentos se analizarán y se calculará la cantidad de color recomendada.
- 3. Escriba los valores de **Cantidad de color** y **Umbral de color** que se muestran en el cuadro de diálogo, ya que son los ajustes que necesitará utilizar en la aplicación.

NOTAS:

- Estos valores se han calculado en función de los documentos a color representativos que se han digitalizado. Si estos valores no proporcionan los resultados deseados en el conjunto de trabajos de producción, es posible que sea necesario ajustar manualmente la opción **Umbral de color**.
- Si alguno de estos cinco documentos devuelve un valor de 0 para la cantidad o umbral, la función producirá un error y los valores de cantidad y umbral no serán precisos.
- El modo Aprender no se puede aplicar simultáneamente al anverso y al reverso. Debe seleccionar la cara que desea configurar.

**Ficha Ajustes** Esta ficha presenta las siguientes opciones.

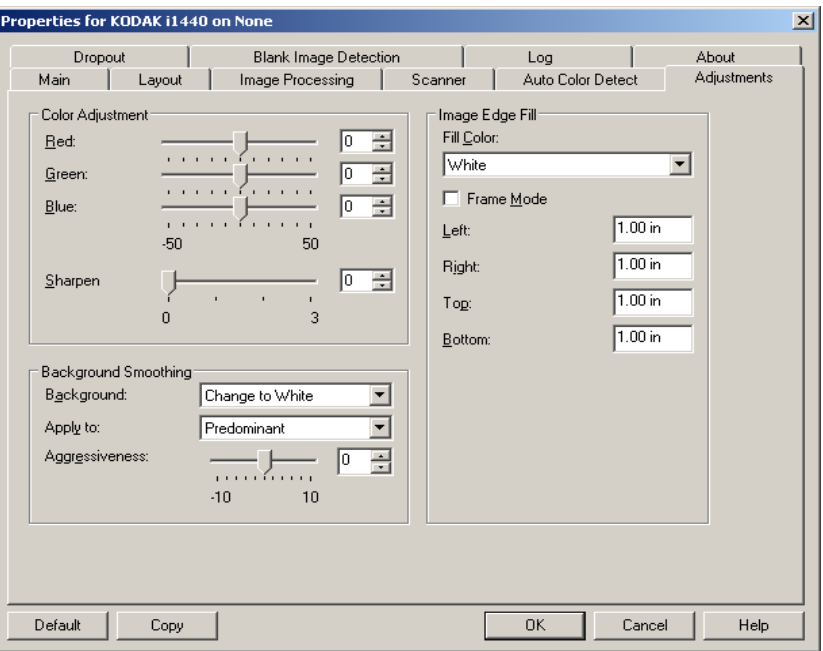

#### **Color Adjustment** (Ajuste del color)

**Rojo**: cambia la cantidad de rojo de la imagen a color.

**Verde**: cambia la cantidad de verde de la imagen en color.

**Azul**: cambia la cantidad de azul de la imagen a color.

• Ajuste estos valores arrastrando la barra deslizante a la izquierda o la derecha, introduciendo un valor en el cuadro de texto o mediante las flechas arriba y abajo.

**Suavizado de fondo**: si se utiliza esta opción para documentos o formularios con color de fondo, ayudará a producir imágenes con un color de fondo más uniforme.

- **Fondo**: seleccione uno de los siguientes:
	- **Ninguno**: no se efectuará ningún suavizado de fondo.
	- **Automático**: suaviza hasta tres colores de fondo.
	- **Cambiar a blanco**: identifica hasta tres colores de fondo y sustituye cada uno de ellos por blanco.
- **Aplicar a:**
	- **Predominante**: suaviza el color de fondo predominante hacia el blanco.
	- **Neutro**: sólo suaviza el color neutro hacia el blanco y dos colores de fondo adicionales.
	- **Todos**: suaviza el color neutro y dos colores de fondo adicionales hacia el blanco.

NOTA: Las opciones de *Aplicar a* sólo están disponibles para **Método: Cambiar a blanco.**

• **Dinamismo**: permite ajustar el punto en que se determinan los fondos. Los valores están comprendidos entre **-10** y **10**. El valor predeterminado es 0.

**Relleno de bordes de imagen**: rellena los bordes de la imagen electrónica final cubriendo el área con el color especificado. El relleno de bordes de imagen se realiza una vez aplicadas todas las demás opciones de procesamiento de imágenes.

**Modo marco:** rellena con la misma cantidad del color seleccionado en la lista desplegable *Relleno de bordes de imagen* todos los lados de la imagen o se puede seleccionar un valor en las áreas **Arriba, Izquierda, Derecha y Abajo** en cada lado de la imagen digitalizada que se vaya a rellenar.

Cuando utilice esta opción, asegúrese de no introducir un valor muy alto, ya que puede rellenar datos de las imágenes que quiere mantener.

**Ficha Dropout (Omisión)** Esta ficha muestra la información de Image Mode (Modo de imagen) y Mode (Modo) que se ha descrito anteriormente. Consulte la sección "Ventana principal del controlador ISIS" anteriormente en este capítulo para ver las descripciones.

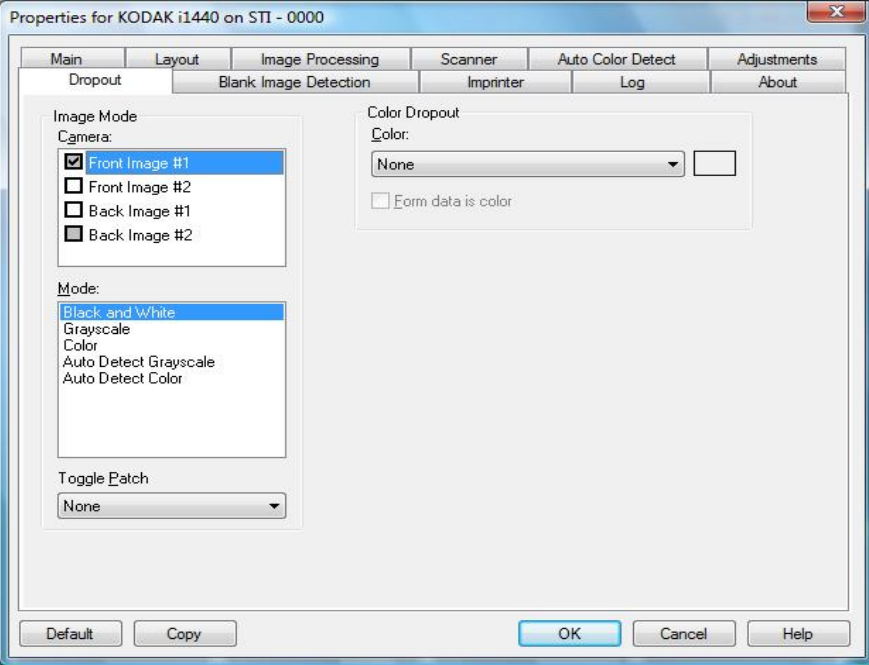

La ficha Dropout (Omisión) se utiliza para eliminar el fondo de un formulario, de modo que sólo se incluyan en la imagen electrónica los datos introducidos (por ejemplo, elimina las líneas y los cuadros). En el caso de imágenes en blanco y negro, la configuración afecta a la versión de escala de grises del documento que el scanner analiza para producir esa imagen electrónica.

**Datos de formulario a color**: le permite indicar que se ha utilizado tinta a color, ni negra ni azul oscura, en los datos del formulario.

#### **Ficha Detección de páginas en blanco**

La opción Detección de imagen en blanco permite configurar el scanner para que no envíe imágenes en blanco a la aplicación de digitalización. Seleccione el tamaño de imagen (KB) por debajo del cual se determina que una imagen está en blanco. No se crearán imágenes con tamaños inferiores al tamaño seleccionado. Si utiliza esta opción, debe especificar un tamaño de imagen en blanco para cada tipo de imagen (**Blanco y negro, Escala de grises** y **Color**) que desee eliminar. Si no efectúa ninguna entrada en estos campos, se conservan todas las imágenes.

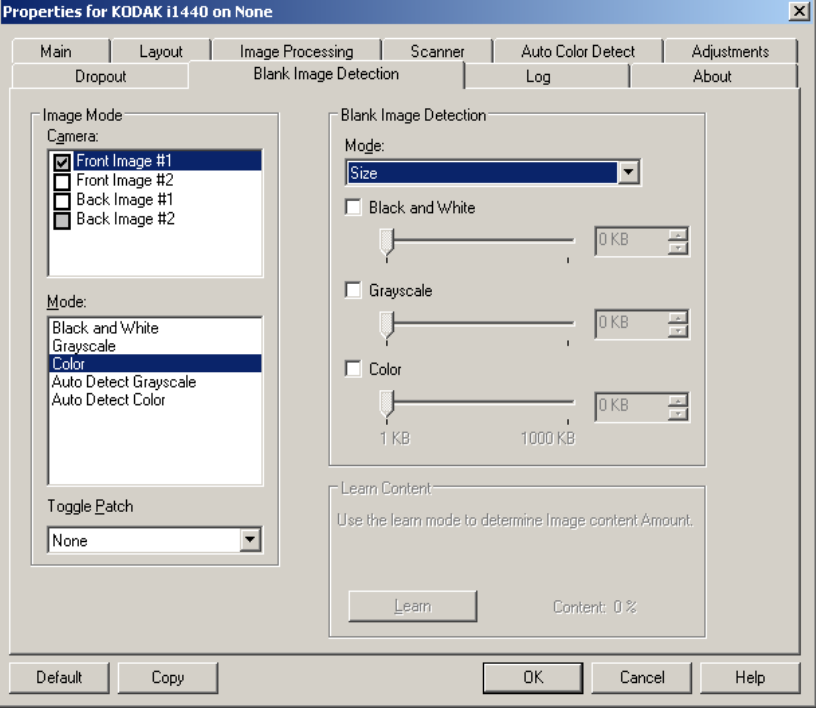

#### **Modo**

- **Ninguna**: se proporcionan todas las imágenes a la aplicación de digitalización.
- **Contenido**: se considerará que una imagen está en blanco según el contenido del documento que se encuentre dentro de dicha imagen. Seleccione **Blanco y negro, Escala de grises** o **Color** para especificar la cantidad máxima de contenido que el scanner debe considerar como en blanco. Cualquier imagen con mayor cantidad de contenido no se considerará en blanco y se entregará a la aplicación de digitalización. Los valores están comprendidos entre **0** y **100** por ciento. Cantidad de contenido se rellenará con la cantidad de contenido de la vista previa de la imagen. Si cuenta con un documento en blanco representativo (p. ej., una hoja en blanco con membrete), puede utilizarlo para ayudar a determinar la configuración de *Cantidad de contenido*, es decir, obtener una vista previa, hacer clic en este botón y ajustar Cantidad de contenido como resulte adecuado. *Esta opción se encuentra disponible únicamente cuando hay una imagen de vista previa.*
- **Tamaño**: las imágenes se considerarán en blanco en función del tamaño de la imagen que se proporcionará a la aplicación de digitalización (es decir, después de que se haya aplicado el resto de la configuración).

**Aprender contenido**: permite al scanner determinar el contenido basándose en los documentos que se deben digitalizar. Haga clic en **Aprender** para usar esta función.

NOTA: El modo Aprender no se puede aplicar simultáneamente al anverso y al reverso. Debe seleccionar la cara que desea configurar.

**Ficha Impresora** La impresora de documentos/impresora optimizada funciona a la máxima velocidad del scanner. Puede agregar una fecha, hora, contador secuencial de documentos y mensajes personalizados.

> La cadena de impresión puede configurarse para que incluya tanto información literal (estática) (es decir, información que es igual para todos los documentos, como el nombre del lote o el operador) e información dinámica (es decir, información que puede cambiar para cada página digitalizada, como un contador secuencial de documentos). La aplicación del software de captura controla los campos estáticos; cualquier información que el software permita introducir puede enviarse a la impresora.

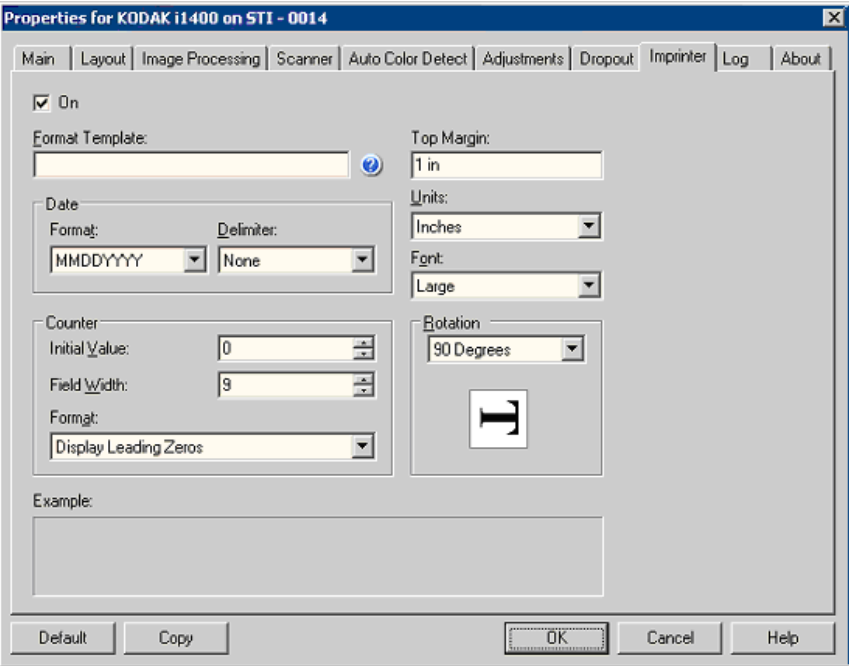

**Activar**: marque esta opción para activar la impresión mejorada/ impresora de documentos.

**Plantilla de formato**: se utiliza para crear la cadena de impresión. La cadena de impresión es lo que se imprime en los documentos a medida que se desplazan por el transporte. La cadena de impresión se imprime antes de digitalizar el documento, por lo que forma parte de la imagen. La cantidad máxima de caracteres de cada cadena de impresión es de 40 (espacios incluidos).

> **Fecha**: si desea agregar una fecha a la cadena de impresión, seleccione una con los siguientes formatos:

• **Formato**: MMDDAAAA, DDMMAAAA o AAAAAMMDD.

#### **Definición de la cadena de impresión**

• **Delimitador**: seleccione uno de los siguientes separadores: **Barra: /, Guión: -, Punto: . , Espacio** o **ninguno.** Por ejemplo: 08/24/2008, 08-24-2008, 08.24.2008 o 08 24 2008 o 08242008 (ninguna).

**Contador**: si desea agregar un contador a la cadena de impresión, seleccione una de las siguientes opciones:

- **Valor inicial**: este valor se utiliza para asignar el recuento de documentos al siguiente documento que acceda al transporte y el scanner lo incrementa de forma secuencial a no ser que se reciba otro recuento de documentos desde el host. Este valor se devuelve en el encabezado de la imagen.
- **Anchura de campo**: se usa para controlar la anchura del contador de documentos. Los valores oscilan entre 1 y 9.
- **Formato**: permite configurar el formato del contador cuando la anchura del valor es menor que la anchura de campo (los ejemplos indican una anchura de campo de 3 y el contador en 4). Las opciones disponibles son:
	- **Mostrar ceros iniciales** (valor predeterminado**)**: "004"
	- **Suprimir ceros iniciales:** "4"
	- **Comprimir ceros iniciales:** " 4"

**Margen superior**: permite definir la distancia desde el borde delantero antes de que comience la cadena de impresión. Escriba la cantidad que desee en el cuadro de texto.

NOTA: La impresión se detiene automáticamente a 6,3 mm (1/4 pulgada) del borde de salida del documento, aunque la información no se haya imprimido por completo.

#### **Unidades**: seleccione **Pulgadas, Centímetros** o **Píxeles.**

**Fuente**: hay disponibles dos estilos de caracteres distintos, denominados **Normal** y **Grande**.

**Rotación**: puede seleccionar 0 o 90 grados.

**Ficha Log (Registro)** Esta ficha presenta una lista de los errores que se hayan encontrado.

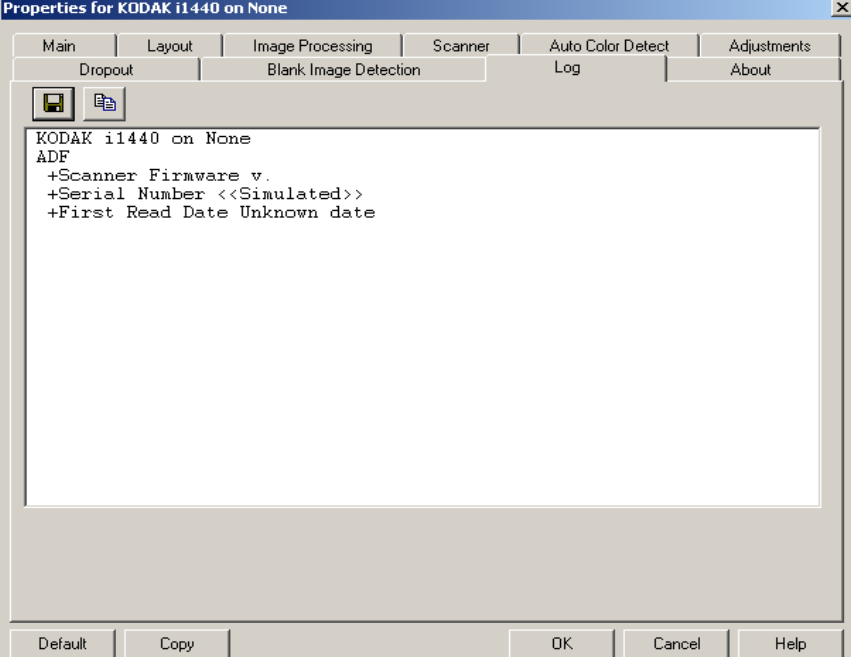

Puede guardar esta información en un archivo haciendo clic en el icono Guardar o copiar la información al portapapeles y, a continuación, pegarla en un documento.

**Ficha Acerca de** Muestra información sobre el scanner y el controlador.

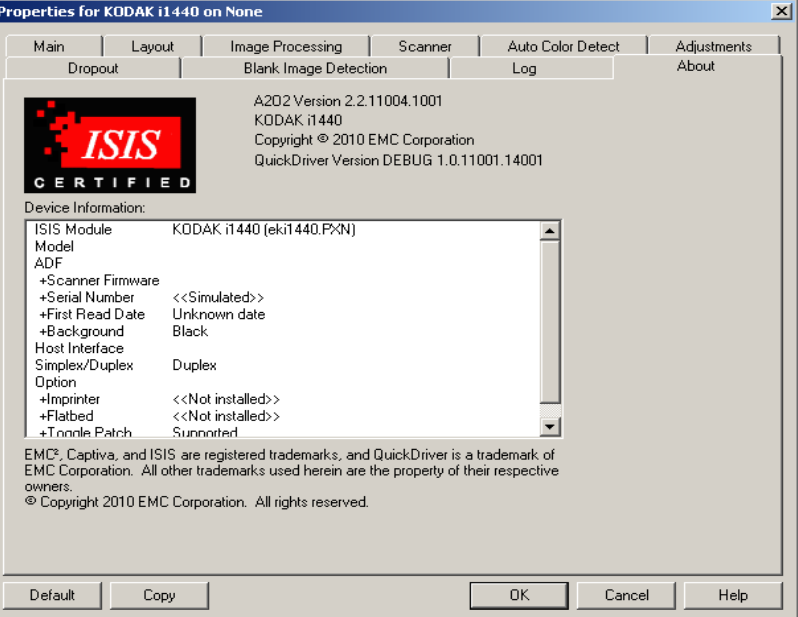

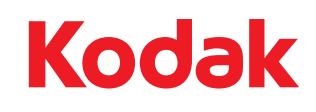

Eastman Kodak Company 343 State Street Rochester, Nueva York 14650 EE. UU. © Kodak, 2010. Todos los derechos reservados. TM: Kodak